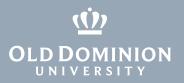

# **MIDAS: Create an Account**

1. Go to https://midas.odu.edu and select Need an account?

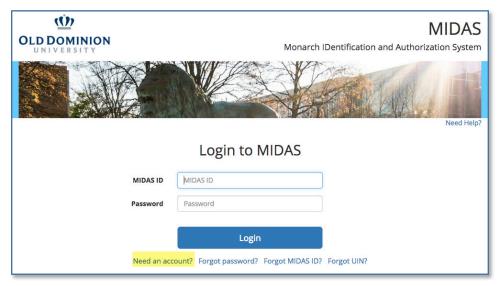

2. Enter the required information, and click **Submit**.

| CLD DOMINION         | MIDAS<br>Monarch IDentification and Authorization System |
|----------------------|----------------------------------------------------------|
|                      |                                                          |
| ٩                    | MIDAS Account Creation                                   |
| University ID Number | UIN                                                      |
| Last Name            | Last Name                                                |
| First Name           | First Name                                               |
| Date of Birth        | Example: 12/31/1985                                      |
| Gender               | O Male O Female                                          |
|                      | Submit Cancel<br>Already received an activation code?    |

Note: Your University ID Number (UIN) is sent to you when you are admitted to Old Dominion University.

### Information Technology Services

www.odu.edu/its 2 (757) 683-3192 itshelp@odu.edu 1100 Monarch Hall

f oduits 🍏 odu\_its

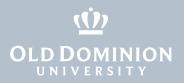

3. Read about the account requirements, then click Next.

#### Account Requirements

| Overview                 |                                                                                                    |
|--------------------------|----------------------------------------------------------------------------------------------------|
| Inform                   | ation about the MIDAS Account Update Process                                                                                                    |
| 1. Accept 1<br>2. Comple | needs to be updated. Depending on the status of your account, you may be required to do one or all of the following:<br>ne Acceptable Usage Policy (AUP) that states your responsibilities for access to ODU network.<br>e all necessary annual MIDAS Security Training (there will be one or more training courses, depending on your user role). |
| 4. Change                | new Security Profile that will be used if you forget your password.<br>your MIDAS password.<br>vo-factor authentication.<br>proceed.                                                                                                    |

## Accept the AUP

4. Read the entire Acceptable Usage Policy. Click **Accept**, then click **Next**.

| Acceptable Usage I                                                                                              | septable Usage Policy<br>olicy#1                                                                                                    |
|----------------------------------------------------------------------------------------------------|----------------------------------------------------------------------------------------------------|
| ODU Gener                                                                                                    | al Acceptable Usage Policy                                                                                                    |
| ODU General A                                                                                                   | cceptable Usage Policy                                                                                                    |
| and responsible us<br>information or reso<br>procedures of the I<br>any way; (3) use res<br>Finance. (Note that | ork users are granted access to computing, networks, and information stored electronically contingent upon their pruden<br>. Access is granted to the individual and no individual can transfer or share access with another. Customers may not (1) us<br>urces for any illegal or unauthorized purposes or act, i.e., to violate state or federal laws or any established policies and<br>niversity; (2) participate in any behavior that unreasonably interferes with the fair use of other customers or harms them i<br>sources or information for commercial purposes without prior authorization from the vice President for Administration and<br>hese acceptable usage policies are in addition to policies established by the Commonwealth of Virginia and do not<br>mmonwealth policies.) |
|                                                                                                    | g, networking, and information resources may result in sever consequences, including the loss of access to computing<br>e aware that this loss of access could adversely affect the fulfillment of your University obligations.)                                                                                                    |
| suspect misuse by<br>files, voice mail, log                                                                     | weldge understanding of the information contained above and offer consent to the following; (1) in any investigation of<br>ne account owner, the University may inspect, without prior notice (but with VP-A&F/auditor authorization), the contents o<br>, and related computer-generated or stored material, such as printouts; and (2) customer computer files may be inspected<br>ems personnel when assuring system integrity or preforming related resource management duties.                                                                                                    |
| *You MUST accept                                                                                                | the AUP in order to continue.                                                                                                    |
|                                                                                                    |                                                                                                    |
| *You MUST accept                                                                                                | the AUP in order to continue.                                                                                                    |

# **Complete the Security Training**

5. You are required to take one or more security training courses during account setup, depending on your role (faculty, staff or student). Read the training carefully, click **Accept**, then click **Next**.

| Accoun                           | t Requ       | irement                               | S            |             |        |       |  |
|----------------------------------|--------------|---------------------------------------|--------------|-------------|--------|-------|--|
|                                  |              | reness Trainir<br>raining for all use |              |             |        |       |  |
|                                  |              | y Awarene                             | ess Training | g           |        |       |  |
|                                  |              | thnology S                            | -            | vareness Tr | aining |       |  |
| *You MUST a<br>Accept<br>Decline | ccept the Tr | aining in order                       | to continue. | ~~~~~~      |        | ~~~~~ |  |
| < Previous                       | Next >       | Cancel Fin                            | sh           |             |        |       |  |

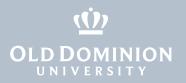

# **Create Your Security Profile**

- The security profile allows you to reset your password if you forget it. Choose at least one option from Step 1:
  - **Emailed Token:** You can choose to have a single-use token emailed to any non-ODU email address.
  - **User Defined PIN:** Set a 6-digit PIN if you do not have a non-ODU email address. You will have to remember this number.

| ccount Requirements                                                                                                   |                                                                                                    |
|----------------------------------------------------------------------------------------------------|----------------------------------------------------------------------------------------------------|
| Setup Forgotten Password Options<br>Midas Default User Security Profile                                               |                                                                                                    |
| MIDAS Password Reset Options<br>f you are locked out of your MIDAS account, you can recover it with the o             | ptions below.                                                                                                    |
| Emailed Token     An Email address MIDAS can send a Password Recovery Token     Email Address:     Show Other Methods | <ul> <li>Emailed Token         An Email address MIDAS can send a Password Recovery Token     </li> <li>Email Address:</li></ul> |

- 7. Choose at least one option from Step 2, then click Next:
  - Question and Answer: Select two of the predefined questions and answer them. Make sure you choose questions and answers that you will be able to remember long from now.
  - **Color Grid:** Set a pattern of color squares that you can remember and replicate if you forget your password.
  - Friend Assistance: Identify three people from ODU who can confirm your identity.

|                                                             | Canned Questions for Users to Answer<br>Select two questions to which you can give memorable answers.                                                                                                    |
|-------------------------------------------------------------|----------------------------------------------------------------------------------------------------|
| Step 2 of 2                                                 | If you forget your password, you will be presented with your selected questions and be prompted to answer them in exactly                                                                                                    |
|                                                             | the same way you do here.                                                                                                    |
| <ul> <li>Question and Answer</li> </ul>                     | First Question Choose One ¢ Get different questions                                                                                                    |
| Canned Questions for Users to Answer                        | First Answer                                                                                                    |
| Select two questions to which you can give memorabl         | Second Question Choose One ¢ Get different questions                                                                                                    |
| If you forget your password, you will be presented with you | Second Answer                                                                                                    |
| the same way you do here.                                   | <ul> <li>Color Grid</li> </ul>                                                                                                    |
| First Question Choose One                                   | User Defined Color Grid Pattern                                                                                                    |
| First Question                                              | Create a pattern of colors you can remember and re-create.                                                                                                    |
| First Answer                                                | Click on a color from the color palette, then click on any square inside the grid that you would like to fill with this color. You can<br>overwrite colors as often as you wish or use the "Clear Pattern" button to start with a fresh grid. Note: You need to choose at<br>least 2 different colors. |
|                                                             | If you forget your password, you will be asked to re-create the color grid the same way.                                                                                                    |
| Second Question Choose One                                  | [Set color]                                                                                                    |
|                                                             | Selected color:                                                                                                    |
| Second Answer                                               | Color Palette:                                                                                                    |
|                                                             |                                                                                                    |
|                                                             |                                                                                                    |
| Show Other Methods                                          | Clear Pattern                                                                                                    |
|                                                             | [Set color]                                                                                                    |
|                                                             |                                                                                                    |
|                                                             | <ul> <li>Friend Assistance</li> </ul>                                                                                                    |
| < Previous Next > Cancel Finish                             | MIDAS users that can assist you in your password recovery                                                                                                    |
|                                                             | Designate three friends who can vouch for you.<br>If you forget your password, your friends will receive emails asking to confirm your identity. Enter the MIDAS ID or ODU email                                                                                                    |
|                                                             | addresses of 3 friends you trust.                                                                                                    |
|                                                             | Friend 1                                                                                                    |
|                                                             | Friend                                                                                                    |
|                                                             | 2                                                                                                    |
|                                                             | Friend                                                                                                    |
|                                                             | ,<br>,                                                                                                    |

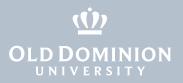

# Set Up Two-Factor Authentication

To access university resources, you'll need to log in with two-factor authentication. The first "factor" is your MIDAS ID and password. The next few steps are for setting up your second factor. Most people use a mobile phone as their second factor (instructions below), but if you have a different device, see <u>this guide</u>.

8. Select the type of device you have and click **Next**.

| Account Requirements                                                                                                    |
|----------------------------------------------------------------------------------------------------|
| Two-Factor Authentication                                                                                                    |
| To access university resources, in addition to your password you are now required to authenticate with a second factor like a mobile phone or a token for an extra layer of security.<br>We will guide you through the steps to add a device. |
| What type of device are you adding? O Mobile phone, tablet or security key (RECOMMENDED)                                                                                                    |
| O Duo D-100 or other token                                                                                                    |
| < Previous Next > Cancel Finish                                                                                                    |

### 9. Click **Start setup**.

| vo-Factor Authent<br>Id a second layer of se | <b>ication</b><br>curity to your login, in addition to your password                                                                                                    |                                                                                                    |
|----------------------------------------------|----------------------------------------------------------------------------------------------------|----------------------------------------------------------------------------------------------------|
|                                              | Protect Your Old Dominion - Dev<br>Account                                                                                                    | If you choose phone or tablet, please make sure to<br>register the device that will be used while on campus<br>You will need this to log into systems, it cannot be<br>someone else's device - not your parent's or friend's |
| Need Intio2<br>Secured by Duo                | Wo-factor authentication enhances the security of your account by using a<br>secondary device to verify your identify. This prevents anyone but you from<br>accessing your account, even if they know your password.<br>This process will help you set up your account with this added layer of<br>security. |                                                                                                    |

10. Select your device type and click **Continue**.

| wo-Factor Authentic<br>dd a second layer of secu | <b>ation</b><br>ırity to your login, in addition to your password                                                                                           |                                                                                                    |
|--------------------------------------------------|----------------------------------------------------------------------------------------------------|----------------------------------------------------------------------------------------------------|
| What is this? If<br>Need held?<br>Secured by Duo | What type of device are you adding?  Mubile phone recommender  Tablet (Pad, Nexus 7, etc.)  Security Key (NubiKey, Feitian, etc.)  Touch ID  Back  Continue | If you choose phone or tablet, please make sure to<br>register the device that will be used while on camp<br>You will need this to log into systems, it cannot be<br>someone else's device - not your parent's or friend |

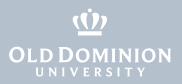

### 10. Enter your phone number, check the verification box, and click **Continue**.

| wo-Factor Authenticat<br>dd a second layer of securit | <b>ion</b><br>y to your login, in addition to your password                                                                                                    |                                                                                                    |
|-------------------------------------------------------|----------------------------------------------------------------------------------------------------|----------------------------------------------------------------------------------------------------|
| What is this? Cf<br>Need holp?<br>Secured by Duo      | Enter your phone number<br>United States<br>+1 (757) 555-1234<br>Example: (201) 234-5678<br>Vou entered ( <b>57) 585-1234.</b> Is this the correct number?<br>Back Continue | If you choose phone or tablet, please make sure to<br>register the device that will be used while on camp<br>You will need this to log into systems, it cannot be<br>someone else's device - not your parent's or friend |

11. Select the type of mobile phone and click **Continue**.

| wo-Factor Authentication<br>dd a second layer of security to your login, in addition to your password                                                    |                                                                                                    |
|----------------------------------------------------------------------------------------------------|----------------------------------------------------------------------------------------------------|
| What type of phone is 757-555-1234?<br>What is this? C?<br>Need Delay?<br>Secured by Duo<br>Windows Phone<br>Other (and cell phones)<br>Back<br>Continue | If you choose phone or tablet, please make sure to<br>register the device that will be used while on campu<br>You will need this to log into systems, it cannot be<br>someone else's device - not your parent's or friend's |

 On your smartphone, install or open the Duo Mobile app, then click I have Duo Mobile installed. (See the <u>Duo Mobile App Installation Guide</u> for help.)

| wo-Factor Authent                                | ication<br>curity to your login, in addition to your password                                                                                                    |                                                                                                    |
|--------------------------------------------------|----------------------------------------------------------------------------------------------------|----------------------------------------------------------------------------------------------------|
| What is this of<br>New I helps<br>Secured by Duc | Install Duo Mobile for iOS<br>. Unoff the App Store app and<br>. Saro Ger and them 'Install' of<br>. To 'Ger and them 'Install' of<br>. To 'Ger and them 'Install' of<br>. To 'Ger and them 'Install' of<br>. To 'Ger and the 'Install' of<br>. To 'Ger and the 'Install' of<br>. To 'Ger and 'Ger and 'Ger | If you choose phone or tablet, please make sure to<br>register the device that will be used while on campu<br>You will need this to log into systems, it cannot be<br>someone else's device - not your parent's or friend's |

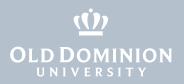

13. To activate the Duo Mobile app, **open the app and use it to scan the QR code** that appears on the two-factor enrollment screen.

| wo-Factor Authenti                               | <b>cation</b><br>curity to your login, in addition to your password |                                                                                                    |
|--------------------------------------------------|---------------------------------------------------------------------|----------------------------------------------------------------------------------------------------|
| What is this? Of<br>Meed held?<br>Secured by Duo | Activate Duo Mobile for iOS                                         | If you choose phone or tablet, please make sure to<br>register the device that will be used while on campu<br>You will need this to log into systems, it cannot be<br>someone else's device - not your parent's or friend's |

14. Once you've successfully enrolled, click **Next**.

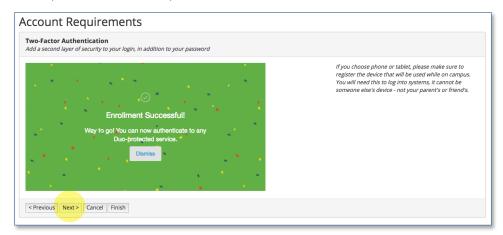

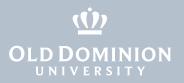

## Set Your Password

15. The last step in your account setup is to set your MIDAS password. The password must follow certain rules, which are listed on the screen. When all of the check boxes have turned green, click **Next**.

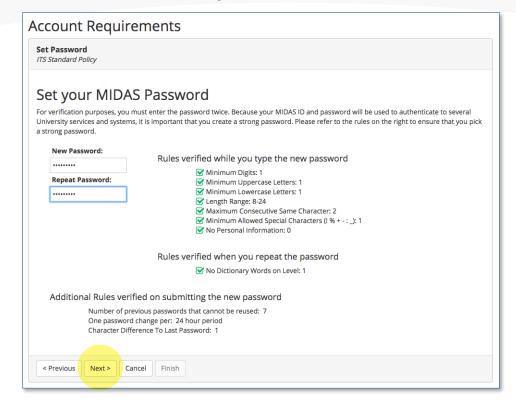

# Congratulations

Your account is now set up! You'll see your MIDAS ID displayed on the screen. When you click **Finish**, you will be taken to your MIDAS account page.

| Account Requirements                                                              |
|-----------------------------------------------------------------------------------|
| Account Setup Finished                                                            |
| Congratulations!                                                                  |
| Your MIDAS account setup is now complete!<br>For your reference, your MIDAS ID is |
| bblue001                                                                          |
| Please write it down or otherwise retain your MIDAS ID.                           |
| < Previous Next > Cancel Finish                                                   |